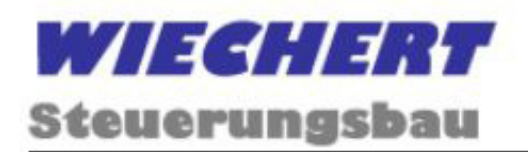

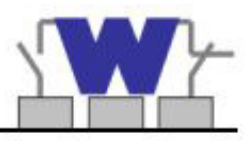

## **Betriebsanleitung**

# **W2C** *plus* **Airpress-Controller**

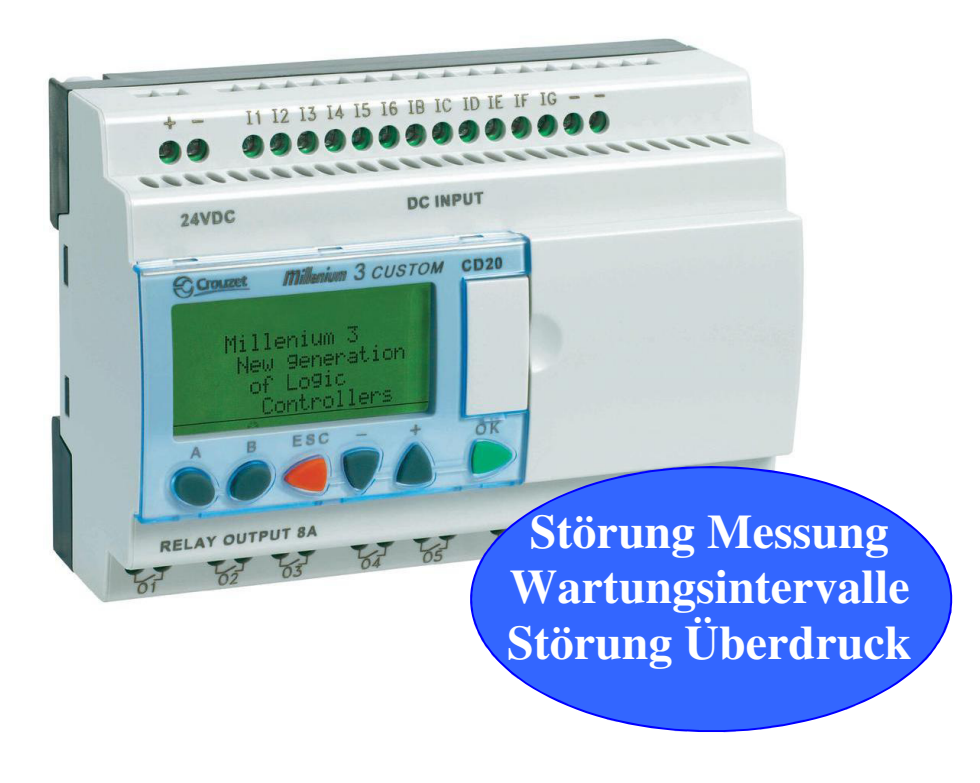

Für Softwarestand V3.0.7 Version 2017

## **Inhaltsverzeichnis**

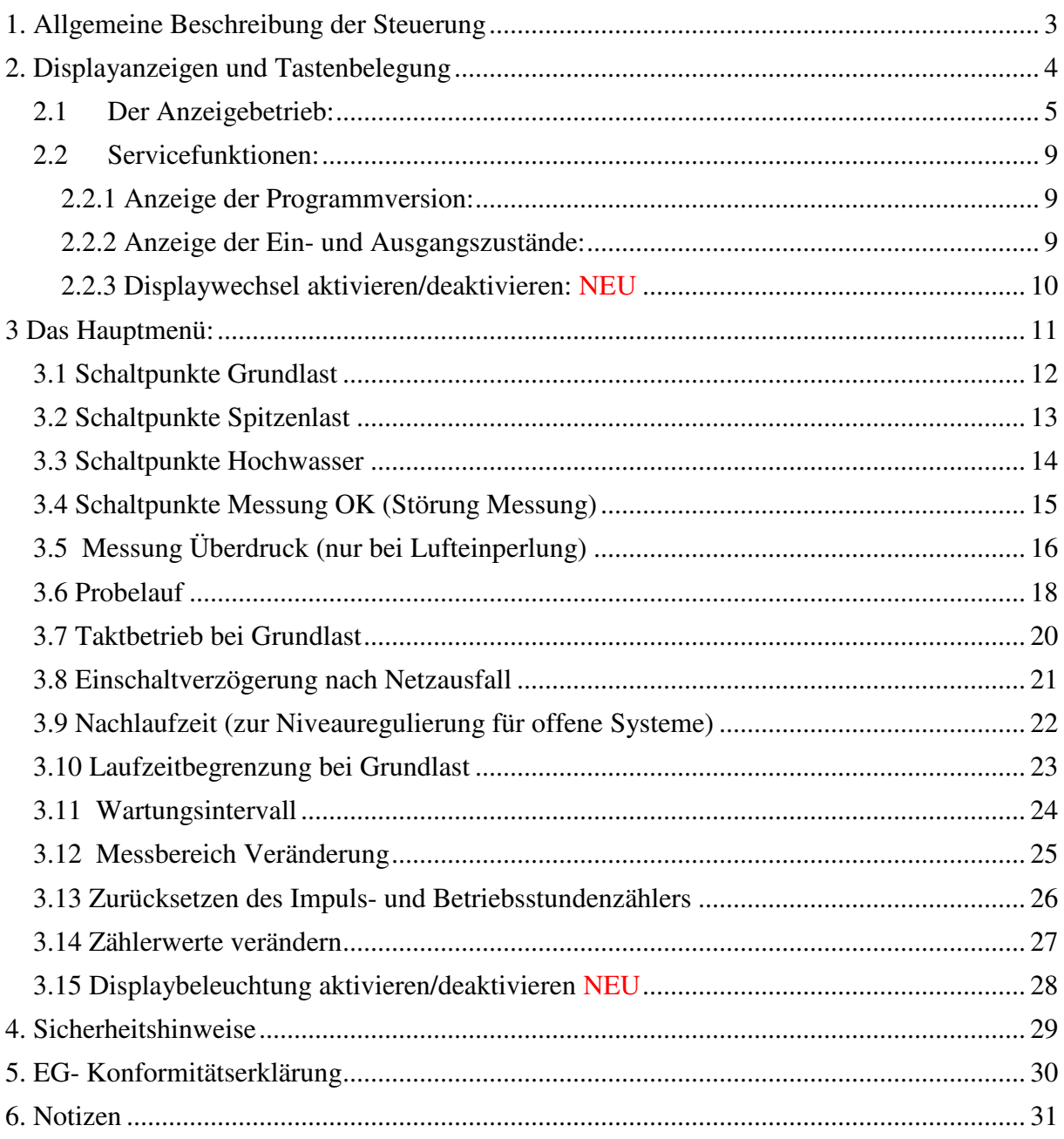

Jegliche Vervielfältigung dieses Handbuchs, gleich nach welchem Verfahren, ist ohne schriftliche Genehmigung durch die Wiechert GmbH, auch auszugsweise, nicht erlaubt.

Alle Rechte vorbehalten. © Copyright 2017 Wiechert GmbH

#### **1. Allgemeine Beschreibung der Steuerung**

**+ Eine einfach und intuitiv zu bedienende Menüebene** Alle Schaltpunkte und Zeiten können problemlos programmiert werden!

#### **+ Ein hintergrundbeleuchtetes Display**  Auch bei schlechter Sicht komfortabel Messwerte ablesen und programmieren!

#### **+ Mehr Funktionen**

wie z.B. einstellbare Laufzeitbegrenzung, Einschaltverzögerung bei Netzausfall, Taktbetrieb bei Grundlast, und Impulszählung, Störung Messung und Wartungsintervall.

Auswertung und Anzeige eines Trockenlauf- und Höchstwasserschwimmers. Sowie Auswertung und Anzeige der Dichtungsüberwachung im Motorraum.

Als Messverfahren sind pneumatische, hydrostatische und Ultraschall Messungen möglich.

Als Schaltpunkte sind Grundlast, Spitzenlast und ein Hochwasseralarm programmierbar.

Niveau, Betriebsstunden, Pumpenstatus und Pumpenstarts werden im Wechsel digital im Display angezeigt.

Anpassungen und Sonderwünsche am Programm sind durch die auf einer Kleinsteuerung basierenden Technologie jederzeit möglich.

#### **2. Displayanzeigen und Tastenbelegung**

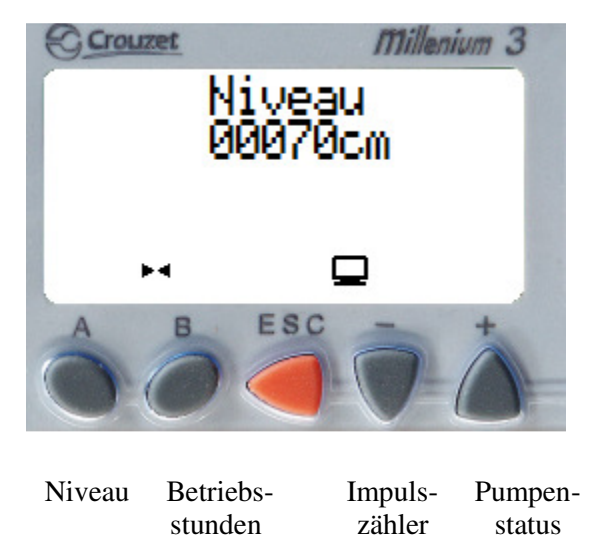

#### **Anordnung der Tasten neben und unter dem Display:**

#### **Displayanzeigen:**

Die Displayanzeigen sind in zwei Betriebsarten aufgeteilt.

Der **Anzeigebetrieb** und das **Hauptmenü**.

Wenn Sie die Anlage einschalten, befindet sich die Steuerung sofort im **Anzeigebetrieb**. In diesem Modus werden alle wichtigen Informationen im Wechsel im Display angezeigt.

Wenn Sie ein Display länger beobachten wollen, können Sie das jeweilige Display durch Drücken und Halten der zugehörigen Taste anzeigen lassen. Im **Hauptmenü** werden sämtliche Einstellungen vorgenommen.

#### **2.1 Der Anzeigebetrieb:**

Die Displayanzeigen im **Anzeigebetrieb** und die zugehörigen Tasten sind nachfolgend aufgelistet:

#### **Niveauanzeige:**

In der Niveauanzeige wird das **aktuelle Niveau** und die dazugehörigen Störmeldungen blinkend angezeigt.

Dazu gehören **Hochwasser** und je nach Ausstattung der Anlage auch **Trockenlauf** und **Höchstwasser**.

#### **Niveau** normal

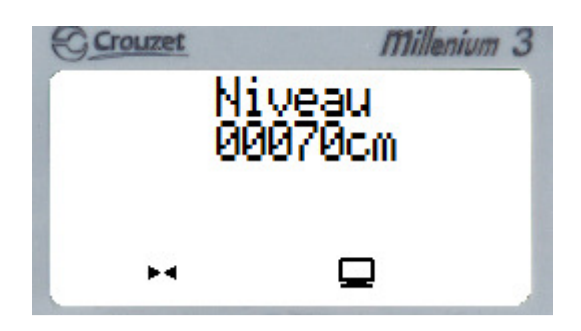

Störmeldung **Hochwasser**

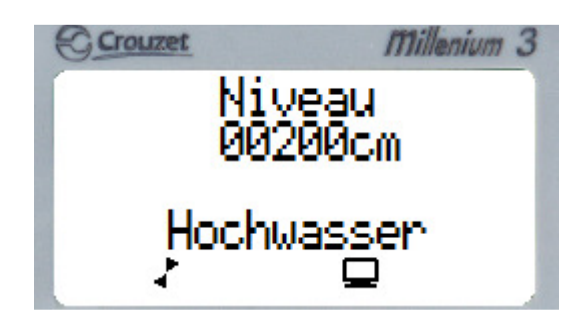

Störmeldung **Störung Messung**

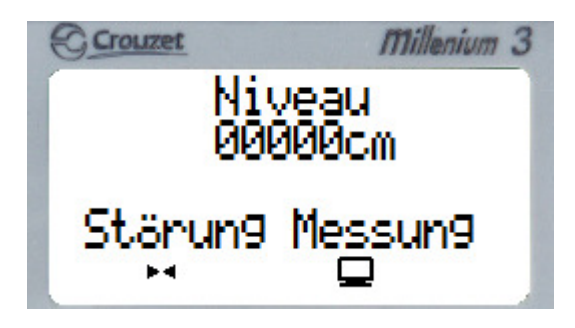

#### Störmeldung **Höchstwasser**

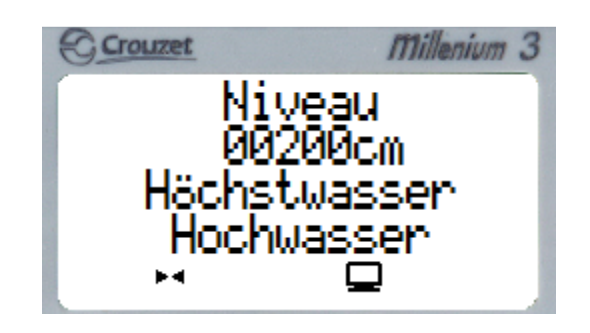

Störmeldung **Trockenlauf**

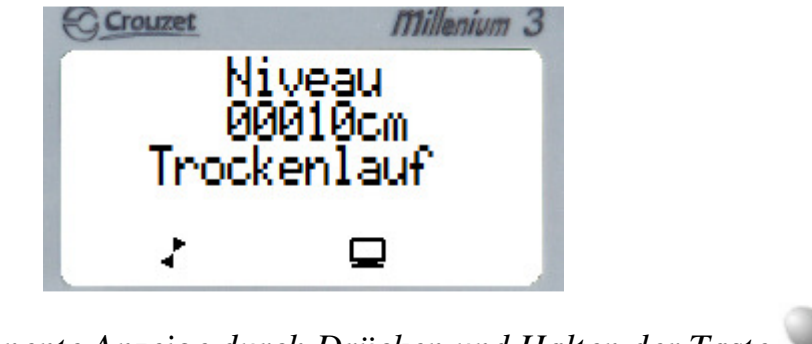

*Permanente Anzeige durch Drücken und Halten der Taste* .

#### **Betriebsstunden:**

In der Anzeige Betriebsstunden werden die **Gesamtbetriebsstunden** beider Pumpen angezeigt.

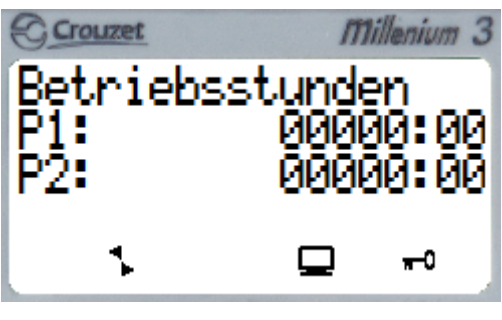

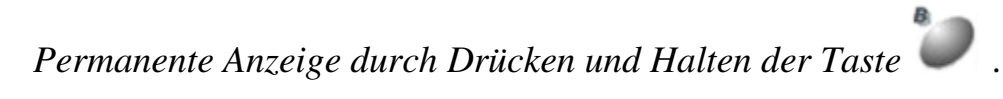

#### **Pumpenstatus:**

In der Anzeige Pumpenstatus wird der aktuelle **Status der Pumpen** angezeigt.

- $R$  = Regler
- $B = Begrenzer$
- $M = Motorschutz$
- $F = Feuchtschutz$  (Dichtungsüberwachung im Motorraum)

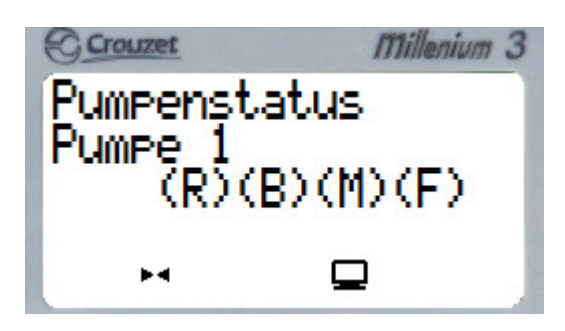

Der Status der zweiten Pumpe kommt nach einem Zeitintervall anschließend an den ersten Status. Ein ständiger Wechsel erfolgt.

Sollte ein Aggregat gestört sein, beginnt der jeweilige Platzhalter zu blinken und das Wort Störung erscheint unten im Display.

Hier im Beispiel ist der Begrenzer der Pumpe 1 gestört. Status "B" und "Störung" blinken.

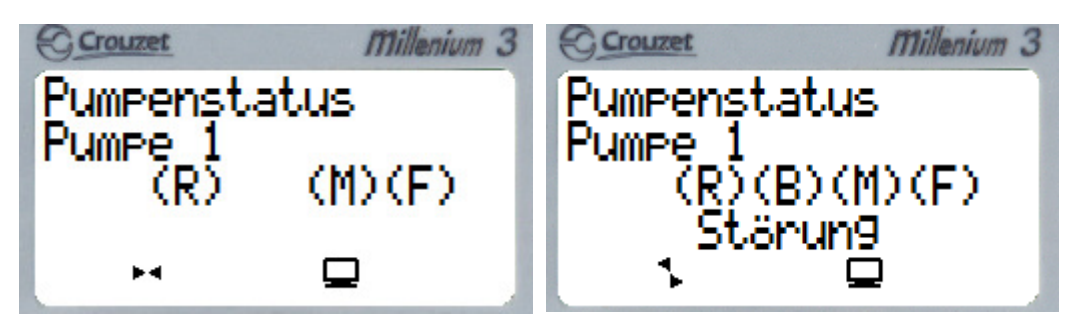

In der unteren Zeile wird bei Nachlauf der Pumpen "Nachlaufzeit" eingeblendet.

**Siehe dazu auch Punkt 3.9.** 

**Da die Pumpe bei der "Störung Begrenzer" nicht selbsttätig wieder anlaufen darf, muss die Störung nach Behebung durch Drücken der** 

Tasten + quittiert werden!

Diese Funktion kann mit Hilfe des digitalen Einganges "IG" überbrückt **werden. Wird z.B. ein Thermistor-Relais eingesetzt, so soll nicht doppelt quittiert werden müssen.** 

**Hierfür müssen lediglich 24V am Eingang anliegen.** 

Bei Betrieb der Pumpen wird anstelle des Status "(R)(B)(M)(F)" der Status **"Läuft"** angezeigt.

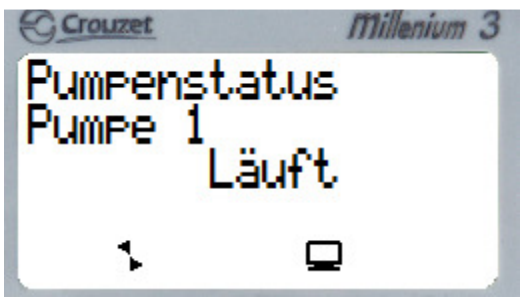

*Permanente Anzeige und Wechsel der Pumpenstatusse durch Drücken und Halten der Taste* .

#### **Impulszähler:**

In der Anzeige Impulszähler werden die **Gesamtstarts beider Pumpen** angezeigt.

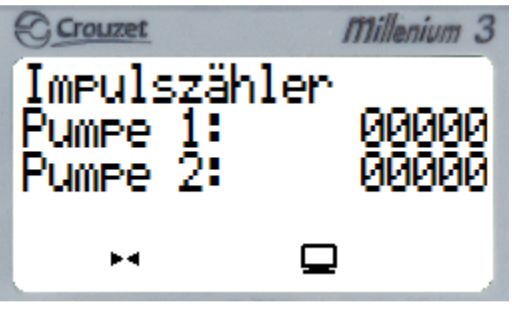

*Permanente Anzeige durch Drücken und Halten der Taste* .

#### **2.2 Servicefunktionen:**

Diese Funktionen sind nicht relevant für den Betrieb der Anlage, sie dienen nur als Information im Servicefall.

Bei einer Störung sollten Sie uns stets die folgenden Daten angeben.

#### 2.2.1 Anzeige der Programmversion:

Im Hauptmenü können Sie die Programmversion ablesen.

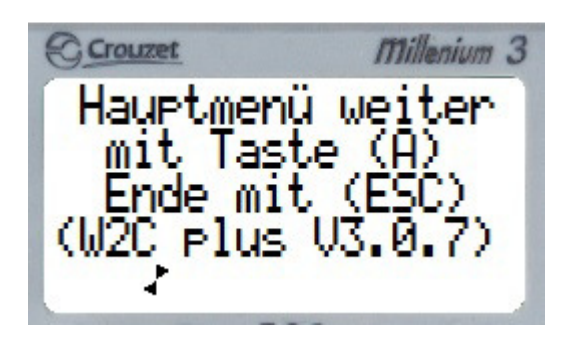

2.2.2 Anzeige der Ein- und Ausgangszustände:

ESC\_ Wenn Sie im Anzeigebetrieb die Taste drücken und halten, können Sie den aktuellen Status der Ein- und Ausgänge ablesen.

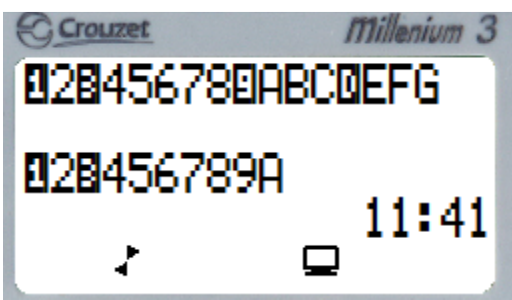

Oben im Display erscheint der **Status der Eingänge**:

1 2 3 4 5 6 7 8 9 A B C D E F G

In der ersten Reihe die Eingänge 1 – 9 und A - G.

Wenn die Nummer oder der Buchstabe des Eingangs umrandet wird, hat der Eingang ein ..1-Signal", wird nur die Nummer oder der Buchstabe angezeigt, hat der Eingang ein "0-Signal".

Genauso verhält es sich bei den **Ausgängen:**

1 2 3 4 5 6 7 8 9 A

Wenn die Nummer oder der Buchstabe des Ausgangs umrandet wird, ist der Ausgang geschaltet, wird nur die Nummer oder der Buchstabe angezeigt, ist der Ausgang nicht geschaltet.

#### 2.2.3 Displaywechsel aktivieren/deaktivieren: NEU

Wenn Sie die Anlage einschalten, befindet sich die Steuerung sofort im **Anzeigebetrieb**. In diesem Modus werden alle wichtigen Informationen im Wechsel im Display angezeigt. Soll der Wechsel deaktiviert werden, muss im Menü **"Zurücksetzen der Zähler" P1:** der Wert **00001** auf den Wert **00002**  eingestellt werden. **(siehe auch Zurücksetzen der Zähler Seite 26)**

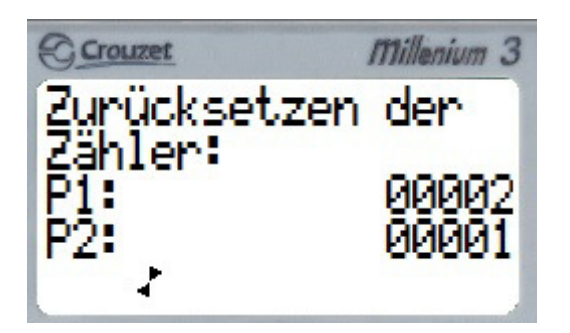

Wählen sie die jeweilige Pumpe mit aus. Dieser beginnt zu blinken. Mit  $\Box$  und kann der Wert nun auf ... 00002" gesetzt werden. Danach bestätigen Sie mit der Taste .

**3 Das Hauptmenü:** 

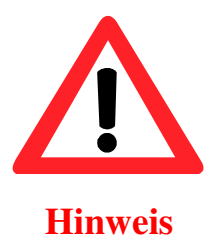

Sie sollten die *Hand - 0 - Automatik* Schalter der Pumpen stets auf "0" **stellen wenn Sie Veränderungen an den Einstellungen vornehmen. Da die Einstellungen sofort übernommen werden, könnte es sonst zu einem unbeabsichtigten Einschalten der Pumpen kommen!**

In das Hauptmenü gelangen Sie, wenn Sie im **Anzeigebetrieb** die Taste 3 Sekunden drücken und halten.

Sie sollten dann folgendes Display sehen.

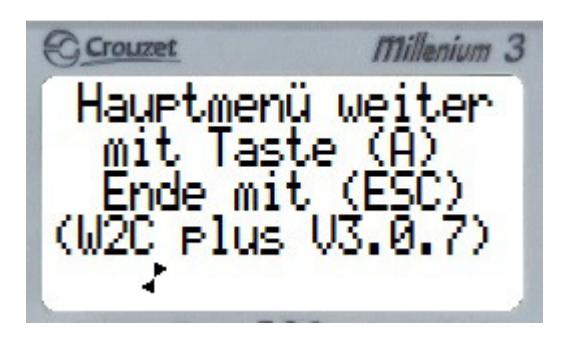

Mit den Tasten oder können Sie jetzt durch die Menüpunkte des Hauptmenüs navigieren. ESC.

Zurück in den Anzeigebetrieb gelangen Sie mit der Taste

Die Menüpunkte im **Hauptmenü** und die Einstellungsanleitungen sind nachfolgend aufgelistet:

#### **3.1 Schaltpunkte Grundlast**

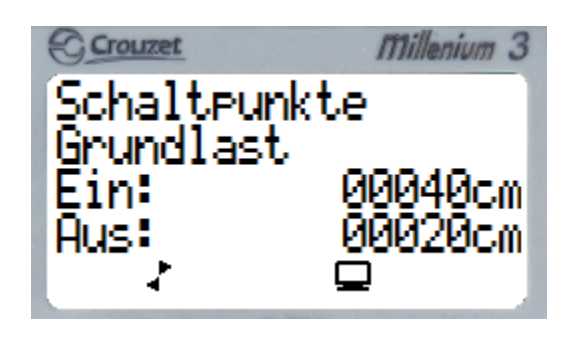

In diesem Menü können Sie die Schaltpunkte für den Grundlastbetrieb ( Betrieb einer Pumpe ) einstellen.

#### **Ausschaltpunkt einstellen:**

Drücken Sie die Taste oder und navigieren Sie die weiß blinkenden Kästchen auf den **Aus** Wert.

Dort angelangt, wählen sie diesen Wert mit aus. Dieser beginnt zu blinken.

Mit und kann der Wert nun angepasst werden.

Danach bestätigen Sie mit der Taste .

#### **Einschaltpunkt einstellen:**

Drücken Sie die Taste oder und navigieren Sie die weiß blinkenden Kästchen auf den **Ein** Wert.

Dort angelangt, wählen sie diesen Wert mit aus. Dieser beginnt zu blinken.

Mit und kann der Wert nun angepasst werden.

Danach bestätigen Sie mit der Taste .

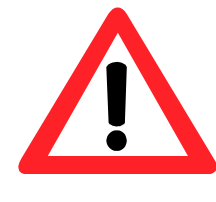

 **Hinweis**

**Der Einschaltpunkt darf auf keinen Fall unterhalb des Ausschaltpunktes liegen, da sonst ein automatisches Abschalten der Pumpen nicht mehr erfolgen kann!** 

#### **3.2 Schaltpunkte Spitzenlast**

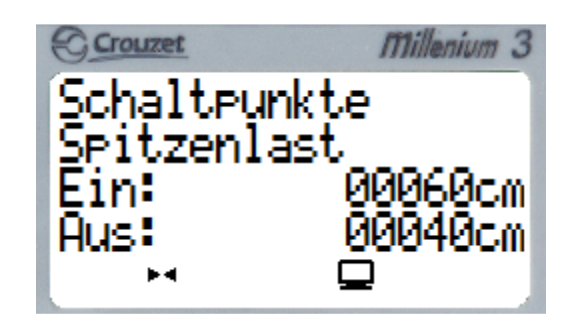

In diesem Menü können Sie die Schaltpunkte für den Spitzenlastbetrieb ( Betrieb von zwei Pumpen gleichzeitig ) einstellen.

#### **Ausschaltpunkt einstellen:**

Drücken Sie die Taste oder und navigieren Sie die weiß blinkenden Kästchen auf den **Aus** Wert.

Dort angelangt, wählen sie diesen Wert mit aus. Dieser beginnt zu blinken.

Mit und kann der Wert nun angepasst werden.

Danach bestätigen Sie mit der Taste .

#### **Einschaltpunkt einstellen:**

Drücken Sie die Taste oder und navigieren Sie die weiß blinkenden Kästchen auf den **Ein** Wert.

Dort angelangt, wählen sie diesen Wert mit aus. Dieser beginnt zu blinken.

Mit und kann der Wert nun angepasst werden.

Danach bestätigen Sie mit der Taste .

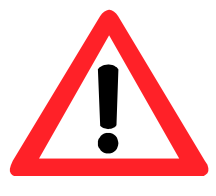

#### **Hinweis**

**Der Einschaltpunkt darf auf keinen Fall unterhalb des Ausschaltpunktes liegen, da sonst ein automatisches Abschalten der Pumpen nicht mehr erfolgen kann!** 

#### **3.3 Schaltpunkte Hochwasser**

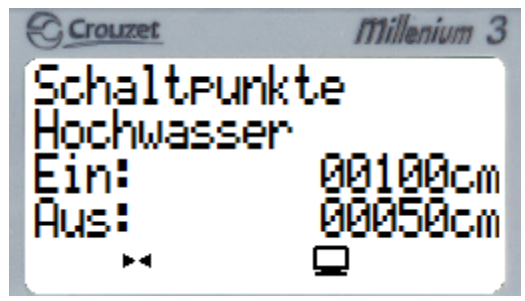

In diesem Menü können Sie die Schaltpunkte für den Hochwasseralarm einstellen.

#### **Ausschaltpunkt einstellen:**

Drücken Sie die Taste oder und navigieren Sie die weiß blinkenden Kästchen auf den **Aus** Wert.

Dort angelangt, wählen sie diesen Wert mit aus. Dieser beginnt zu blinken.

Mit und kann der Wert nun angepasst werden.

Danach bestätigen Sie mit der Taste .

#### **Einschaltpunkt einstellen:**

Drücken Sie die Taste oder und navigieren Sie die weiß blinkenden Kästchen auf den **Ein** Wert.

Dort angelangt, wählen sie diesen Wert mit aus. Dieser beginnt zu blinken.

Mit und kann der Wert nun angepasst werden.

Danach bestätigen Sie mit der Taste .

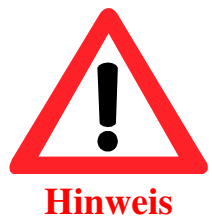

**Der Einschaltpunkt darf auf keinen Fall unterhalb des Ausschaltpunktes liegen, da sonst ein automatisches Abschalten des Alarms nicht mehr erfolgen kann!** 

#### **3.4 Schaltpunkte Messung OK (Störung Messung)**

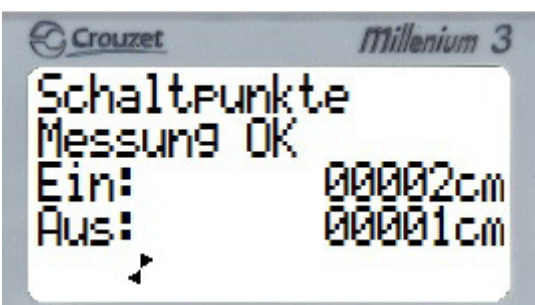

In diesem Menü können Sie die Schaltpunkte für den Alarm Störung Messung einstellen. Geben Sie als Schaltpunkt den Minimalwert ein,

den die Anlage anzeigt wenn kein Wasser vorhanden ist

(jedoch mindestens "Ein" "1", "Aus" "0"). Wenn Sie die Funktion deaktivieren wollen geben Sie bei "Aus" "-1" ein und bei

**,,Ein"** ,,0" ein.

#### **Ausschaltpunkt einstellen:**

Drücken Sie die Taste oder und navigieren Sie die weiß blinkenden Kästchen auf den **Aus** Wert.

Dort angelangt, wählen sie diesen Wert mit aus. Dieser beginnt zu blinken.

Mit und kann der Wert nun angepasst werden.

Danach bestätigen Sie mit der Taste . **Einschaltpunkt einstellen:** 

Drücken Sie die Taste oder und navigieren Sie die weiß blinkenden Kästchen auf den **Ein** Wert.

Dort angelangt, wählen sie diesen Wert mit aus. Dieser beginnt zu blinken.

Mit und kann der Wert nun angepasst werden.

Danach bestätigen Sie mit der Taste .

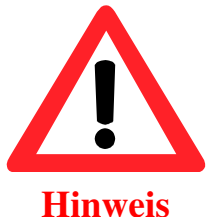

**Der Einschaltpunkt darf auf keinen Fall unterhalb des Ausschaltpunktes liegen, da sonst ein automatisches Abschalten des Alarms nicht mehr erfolgen kann!** 

#### **3.5 Messung Überdruck (nur bei Lufteinperlung)**

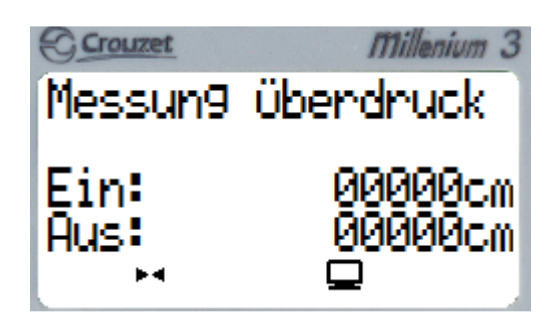

In diesem Menü können Sie eine **Überwachung des Luftschlauches** einstellen. Ist dieser z.B. verstopft oder ist das Kondenswasser im Schlauch gefroren, kommt es zu einem Überdruck im Schlauch. Es kommt zu einer falschen Niveauanzeige. Ein dauerhaftes Pumpen wäre die Folge. Ist jedoch der eingestellte Wert erreicht, wird die Pumpe deaktiviert und eine

Störmeldung (Störung Überdruck) befindet sich im Niveaudisplay.

Wenn Sie die Funktion deaktivieren wollen, geben Sie bei **"Aus"** "0" ein und bei "Ein" "-1" ein.

#### **Ausschaltpunkt einstellen:**

Drücken Sie die Taste oder und navigieren Sie die weiß blinkenden Kästchen auf den **Aus** Wert.

Dort angelangt, wählen sie diesen Wert mit aus. Dieser beginnt zu blinken.

Mit und kann der Wert nun angepasst werden.

Danach bestätigen Sie mit der Taste .

#### **Einschaltpunkt einstellen:**

Drücken Sie die Taste oder und navigieren Sie die weiß blinkenden Kästchen auf den **Ein** Wert.

Dort angelangt, wählen sie diesen Wert mit aus. Dieser beginnt zu blinken.

ОК

Mit und kann der Wert nun angepasst werden.

Danach bestätigen Sie mit der Taste

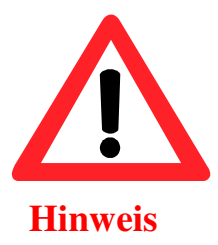

**Der Einschaltpunkt darf auf keinen Fall unterhalb des Ausschaltpunktes liegen, da sonst ein automatisches Abschalten des Alarms nicht mehr erfolgen kann!** 

#### **3.6 Probelauf**

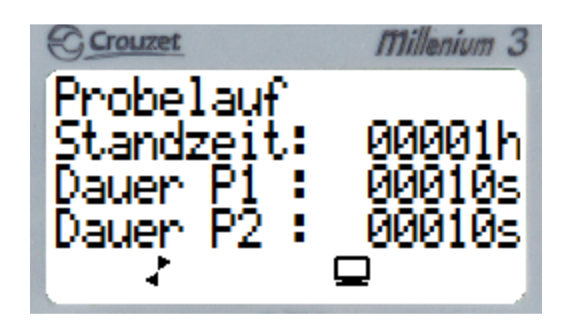

In diesem Menü können Sie einen Probelauf der Pumpen programmieren.

Diese Funktion dient dazu, dass die Pumpen sich bei geringem

Wasseraufkommen nicht festsetzten

Für die eingestellte Zeit wird dann ein Probelauf durchgeführt.

**Die Pumpen führen den Probelauf nacheinander durch.**

Der Probelauf von Pumpe 2 startet 2 Sekunden Einschaltverzögert nach dem der Pumpe 1.

Da hier zwischen der inaktiven Zeit und der eingestellten Zeit verglichen wird, können Werte von 1 Stunde bis **32767 Stunden** eingestellt werden.

Beispiele:

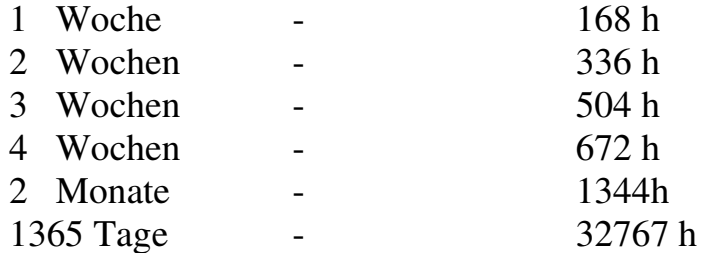

Die Zeit für die Dauer wird in Sekunden angegeben.

**Dauer P2–2 Sekunden Einschaltverzögerung = wirkliche Dauer P2**  Der maximale Wert beträgt **32767 Sekunden** das entspricht 546,1 Minuten oder 9,1 Stunden.

#### **Probelauf Standzeit einstellen:**

Drücken Sie die Taste oder und navigieren Sie die weiß blinkenden Kästchen auf den **Standzeit** Wert. Dort angelangt, wählen sie diesen Wert mit aus. Dieser beginnt zu blinken. Mit und kann der Wert nun angepasst werden. Danach bestätigen Sie mit der Taste .

#### **Wird die Standzeit auf 0 Stunden gesetzt, ist der Probelauf deaktiviert.**

#### **Probelaufdauer einstellen:**

Drücken Sie die Taste oder und navigieren Sie die weiß blinkenden Kästchen auf den **Dauer P1 oder Dauer P2** Wert.

Dort angelangt, wählen sie diesen Wert mit aus. Dieser beginnt zu blinken.

Mit und kann der Wert nun angepasst werden.

Danach bestätigen Sie mit der Taste .

ESC Das Menü kann über die Taste wieder verlassen werden.

#### **3.7 Taktbetrieb bei Grundlast**

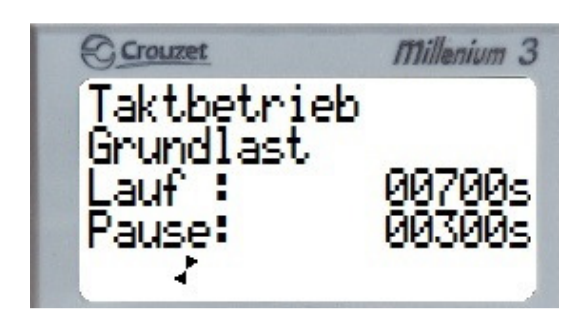

In diesem Menü können Sie den Taktbetrieb der Pumpen bei Grundlastbetrieb einstellen.

Diese Funktion dient dazu, dass bei Grundlastbetrieb eine bestimmte Fördermenge der Pumpen nicht überschritten wird.

Nach der eingestellten Laufzeit pumpt die angeforderte Pumpe dann erst wieder nach Ablauf der Pausenzeit.

Ein Wechsel der Pumpe erfolgt erst beim nächsten Grundlastereignis.

**Bei Spitzenlastereignis wird diese Funktion deaktiviert!** 

#### **Sind beide Werte auf 0 gesetzt, ist der Taktbetrieb deaktiviert.**

Die Zeit wird in Sekunden angegeben.

Der maximale Wert beträgt **32767 Sekunden** das entspricht 546,1 Minuten oder 9,1 Stunden.

## **Laufzeit Taktbetrieb einstellen:**

## Drücken Sie die Taste oder und navigieren Sie die weiß blinkenden

Kästchen auf den **Lauf** Wert.

Dort angelangt, wählen sie diesen Wert mit aus. Dieser beginnt zu blinken.

Mit und kann der Wert nun angepasst werden.

Danach bestätigen Sie mit der Taste . **Pausenzeit Taktbetrieb einstellen:** 

Drücken Sie die Taste oder und navigieren Sie die weiß blinkenden Kästchen auf den **Pause** Wert.

Dort angelangt, wählen sie diesen Wert mit aus. Dieser beginnt zu blinken.

\_\_\_\_\_\_\_\_\_\_\_\_\_\_\_\_\_\_\_\_\_\_\_\_\_\_\_\_\_\_\_\_\_\_\_\_\_\_\_\_\_\_\_\_\_\_\_\_\_\_\_\_\_\_\_\_\_\_\_\_\_\_\_\_\_\_\_\_\_\_\_\_\_\_\_

Mit und kann der Wert nun angepasst werden.

Danach bestätigen Sie mit der Taste .

#### **3.8 Einschaltverzögerung nach Netzausfall**

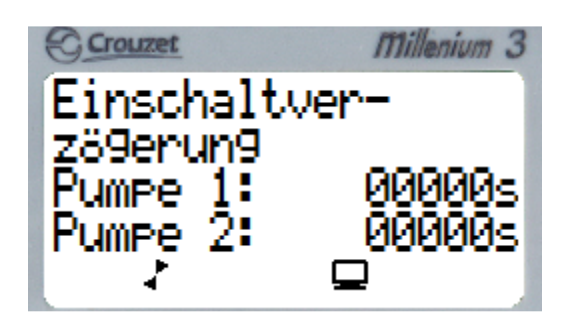

In diesem Menü können Sie die Einschaltverzögerung der Pumpen nach einem Netzausfall einstellen.

Die Pumpen schalten dann nach Netzwiederkehr erst nach der eingestellten Zeit wieder ein.

Diese Funktion kann als Spitzenlastverzögerung der zweiten Pumpe verwendet werden, oder wenn beide Pumpen verzögert werden, zum gestaffelten Anlaufen mehrerer Pumpwerke.

### **Sind die Werte auf 0 gesetzt, ist die Einschaltverzögerung deaktiviert.**

Die Zeit wird in Sekunden angegeben.

Der maximale Wert beträgt **32767 Sekunden** das entspricht

546,1 Minuten oder 9,1 Stunden.

#### **Zeit Pumpe 1 einstellen:**

Drücken Sie die Taste , die **Zeit für Pumpe 1** fängt an zu blinken. Nun können Sie den Wert mit den Tasten und vanpassen.

Danach bestätigen Sie mit der Taste

#### **Zeit Pumpe 2 einstellen:**

Drücken Sie die Taste , die **Zeit für Pumpe 2** fängt an zu blinken. Nun können Sie den Wert mit den Tasten und anpassen. Danach bestätigen Sie mit der Taste

#### **3.9 Nachlaufzeit (zur Niveauregulierung für offene Systeme)**

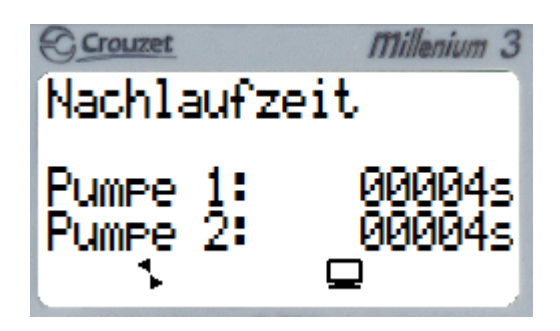

In diesem Menü können Sie die Nachlaufzeit der Pumpen einstellen.

Die Nachlaufzeit beginnt wenn der Ausschaltpunkt der Pumpen erreicht ist. Die Pumpen bleiben in Betrieb für die eingestellte Zeit.

In Kombination mit dem Taktbetrieb ist die Nachlaufzeit nur in der Laufphase aktiv.

Diese Funktion dient bei einem "offenen Messsystem" dazu, das Tauchrohr komplett frei zu pumpen, damit sich ein neues Luftpolster bilden kann.

#### **Sind die Werte auf 0 gesetzt, ist die Nachlaufzeit deaktiviert.**

Die Zeit wird in Sekunden angegeben.

Der maximale Wert beträgt **32767 Sekunden** das entspricht 546,1 Minuten oder 9,1 Stunden.

#### **Zeit Pumpe 1 einstellen:**

Drücken Sie die Taste , die **Zeit für Pumpe 1** beginnt zu blinken. Nun können Sie den Wert mit den Tasten und anpassen. Danach bestätigen Sie mit der Taste .

#### **Zeit Pumpe 2 einstellen:**

Drücken Sie die Taste , die **Zeit für Pumpe 2** beginnt zu blinken. Nun können Sie den Wert mit den Tasten und anpassen. Danach bestätigen Sie mit der Taste .

#### **3.10 Laufzeitbegrenzung bei Grundlast**

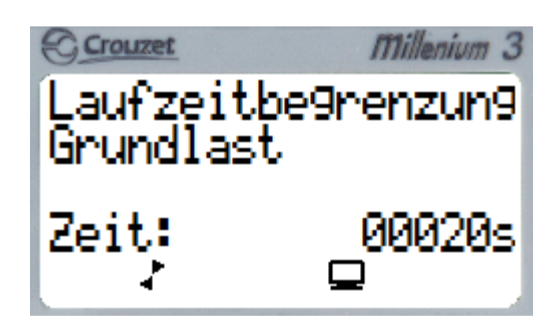

In diesem Menü können Sie die Laufzeitbegrenzung der Pumpen bei Grundlastbetrieb einstellen.

Diese Funktion dient dazu, dass bei Grundlastbetrieb eine maximale Laufzeit der Pumpen nicht überschritten wird.

Nach der eingestellten Zeit wird dann auf die andere Pumpe umgeschaltet.

Ist der Taktbetrieb auch aktiviert, muss der Wert eine Sekunde geringer sein, als das Ergebnis aus Lauf- und Pausenzeit: Zeit = (Taktbetrieb Laufzeit + Taktbetrieb Pausenzeit) – 1 Sekunde

#### **Bei Spitzenlastereignis wird diese Funktion deaktiviert ! Ist der Wert auf 0 gesetzt, ist die Laufzeitbegrenzung deaktiviert.**

Die Zeit wird in Sekunden angegeben. Der maximale Wert beträgt **32767 Sekunden** das entspricht 546,1 Minuten oder 9,1 Stunden.

#### **Laufzeitbegrenzung einstellen:**

Wählen sie diesen Wert mit aus. Dieser beginnt zu blinken.

Mit und kann der Wert nun angepasst werden.

Danach bestätigen Sie mit der Taste

#### **3.11 Wartungsintervall**

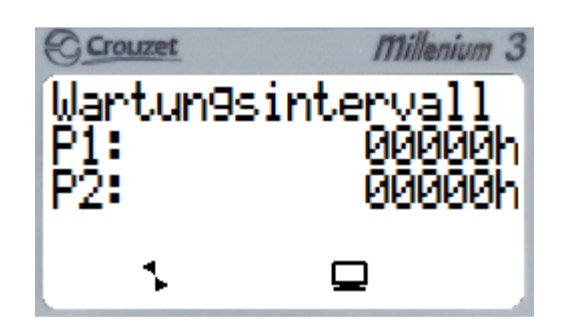

In diesem Menü können Sie die **Wartungsintervalle** einstellen Der Wartungsintervall vergleicht den eingestellten Wert mit dem Betriebsstundenzähler. Sind diese beiden Werte identisch gibt es eine Meldung im Niveaudisplay und eine Alarmmeldung.

Die Zeit ist in Stunden angegeben. Der maximale Wert beträgt **32767 Stunden.** 

#### **Wartungsintervalle einstellen:**

Drücken Sie die Taste voder und navigieren Sie die weiß blinkenden Kästchen auf den Wert von **P1** oder **P2**.

Dort angelangt, wählen sie diesen Wert mit aus. Dieser beginnt zu blinken.

Mit und kann der Wert nun angepasst werden.

Danach bestätigen Sie mit der Taste .

#### **Ist der Wert auf 0 gesetzt, ist der Wartungsintervall deaktiviert.**

Die Meldung muss mit und durch für Pumpe 1 und mit und mit für Pumpe 2 quittiert werden.

\_\_\_\_\_\_\_\_\_\_\_\_\_\_\_\_\_\_\_\_\_\_\_\_\_\_\_\_\_\_\_\_\_\_\_\_\_\_\_\_\_\_\_\_\_\_\_\_\_\_\_\_\_\_\_\_\_\_\_\_\_\_\_\_\_\_\_\_\_\_\_\_\_\_\_

Beispiele:

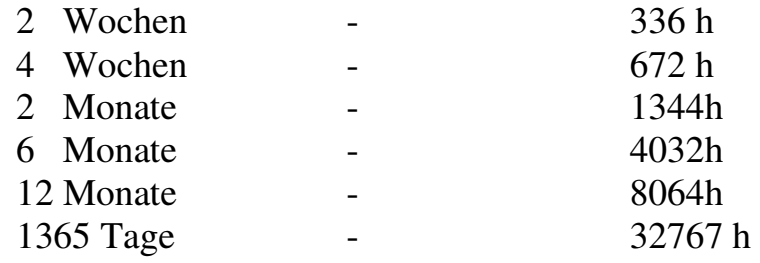

ESC Das Menü kann über die Taste wieder verlassen werden.

#### **3.12 Messbereich Veränderung**

In diesem Menü können Sie den Messbereich verändern.

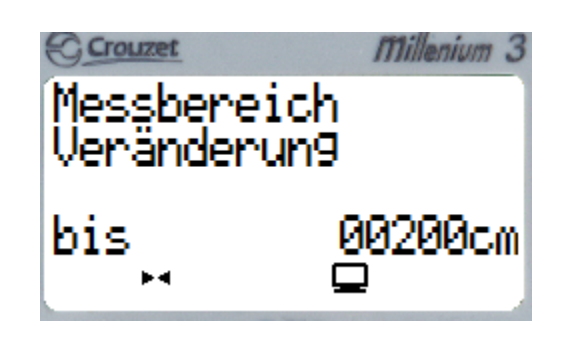

#### **Bereich verändern:**

Wählen sie den Wert mit **aus. Dieser beginnt zu blinken**.

Mit und kann der Wert nun angepasst werden.

Danach bestätigen Sie mit der Taste .

#### **Die Angaben sind in Zentimetern.**

**Der Maximalwert beträgt 32767 Zentimeter das entspricht 327,67 Meter.** 

Das Menü kann über die Taste wieder verlassen werden.

#### **3.13 Zurücksetzen des Impuls- und Betriebsstundenzählers**

Der Impulszähler setzt sich automatisch nach der maximalen Impulsmenge von 32767 zurück auf **0**.

Der Betriebsstundenzähler setzt sich auch automatisch nach den maximalen Betriebsstunden von 32767 und 59 Minuten zurück.

Jedoch können beide auch manuell, z.B. nach einem Pumpenaustausch, zurückgesetzt werden.

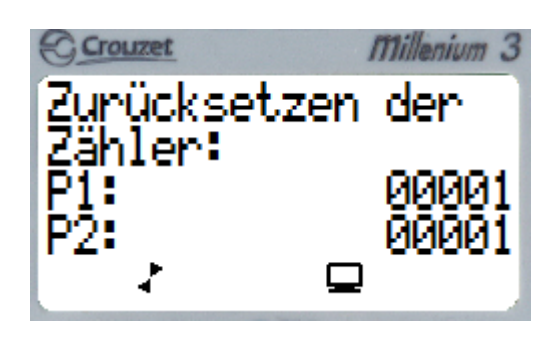

Wählen sie die jeweilige Pumpe mit aus. Dieser beginnt zu blinken. Mit und kann der Wert nun auf **"00000"** gesetzt werden.

Danach bestätigen Sie mit der Taste .

#### **Der Impuls- und Betriebsstundenzähler ist nun zurückgesetzt.**

Damit diese wieder von vorne zu Zählen beginnen, muss der auf **"00000"** gesetzte Wert, nach dem gleichen Schema wie zuvor, auf **"00001"** gesetzt werden.

Das Menü kann über die Taste wieder verlassen werden.

#### **3.14 Zählerwerte verändern**

Sollen nach einem Controllertausch oder einem Softwareupdate alte Zählerdaten wieder eingepflegt werden, kann dies in folgenden Menüpunkten erfolgen.

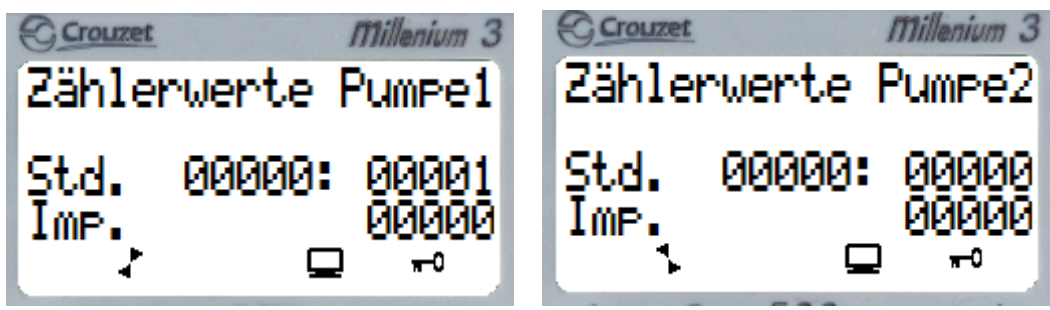

Wählen Sie den jeweils anzupassenden Wert mit aus. Dieser beginnt zu blinken.

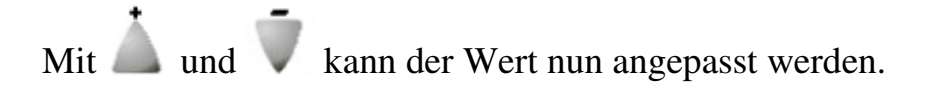

Danach bestätigen Sie mit der Taste

ESC Das Menü kann über die Taste wieder verlassen werden.

#### **3.15 Displaybeleuchtung aktivieren/deaktivieren** NEU

Sollte sich der Controller in einer Umgebung befinden, in der die dauerhafte Displaybeleuchtung stören sollte, kann diese mit Hilfe des folgenden Menüs deaktiviert werden. Ist die Funktion deaktiviert, so leuchtet das Display erst beim Drücken einer Funktionstaste für ca. 30 Sekunden auf.

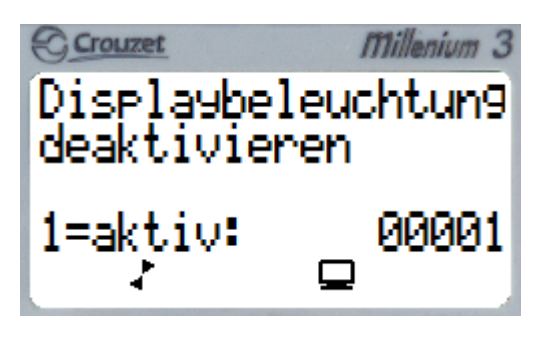

Wählen Sie den anzupassenden Wert mit aus. Dieser beginnt zu blinken.

ОК

- Mit und kann der Wert nun angepasst werden.
- 1= dauerhafte Displaybeleuchtung aktiviert.
- 0= dauerhafte Displaybeleuchtung deaktiviert.

Danach bestätigen Sie mit der Taste .

ESC Das Menü kann über die Taste wieder verlassen werden.

#### **4. Sicherheitshinweise**

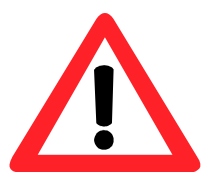

**Arbeiten an der Elektrotechnik dürfen nur von autorisierten Personen mit entsprechender elektrotechnischer Qualifikation vorgenommen werden. Bei der Durchführung der Arbeiten sind die jeweils gültigen VDE-Bestimmungen anzuwenden.** 

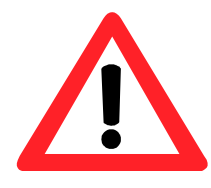

 **Sie sollten die** *Hand - 0 - Automatik* **Schalter der Pumpen stets auf "0" stellen wenn Sie Veränderungen an den Einstellungen vornehmen.** 

 **Da die Einstellungen sofort übernommen werden, könnte es sonst zu einem unbeabsichtigten Einschalten der Pumpen kommen!**

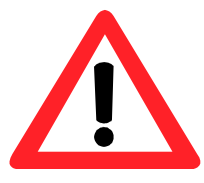

**(Option)** 

**Achtung ! Bei Handbetrieb (ohne Thermoschutz) erfolgt keine Abschaltung der Pumpen bei Störung Temperaturschutz.** 

\_\_\_\_\_\_\_\_\_\_\_\_\_\_\_\_\_\_\_\_\_\_\_\_\_\_\_\_\_\_\_\_\_\_\_\_\_\_\_\_\_\_\_\_\_\_\_\_\_\_\_\_\_\_\_\_\_\_\_\_\_\_\_\_\_\_\_\_\_\_\_\_\_\_\_

 **Damit soll sichergestellt werden, dass die Pumpen auch bei Ausfall der Steuerung betrieben werden können.** 

#### **5. EG- Konformitätserklärung**

**( DIN EN ISO/IEC 17050-1 "Allgemeine Kriterien für Konformitätserklärungen von Anbietern" )** 

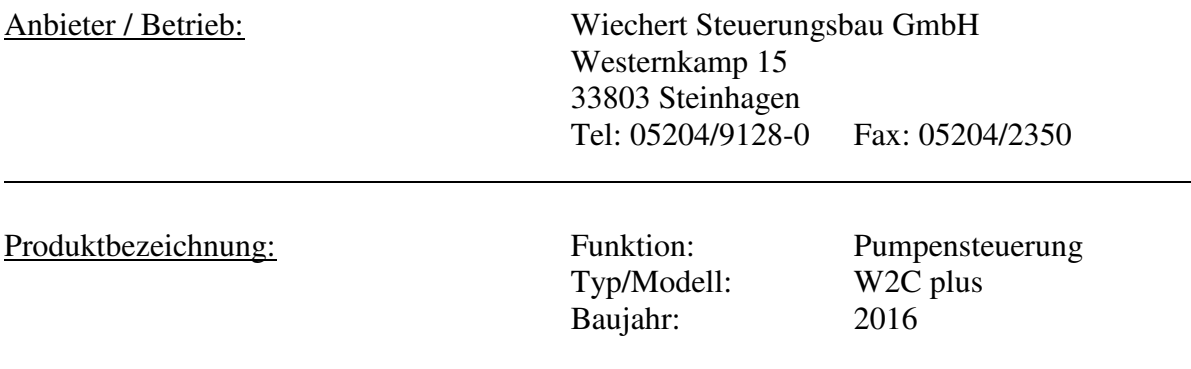

Niederspannungs-Richtlinie 2006/95/EG, gemäß Anhang 3 B vom 12. Dez. 2006 Hiermit erklären wir, dass die nachstehend bezeichnete Produkt in ihrer Konzeption und Bauart sowie in der von uns in Verkehr gebrachten Ausführung den grundlegenden Sicherheits- und Gesundheitsanforderungen der EG-Richtlinien Niederspannung entspricht. Bei einer mit uns nicht abgestimmten Änderung des Produktes verliert diese Erklärung ihre Gültigkeit.

DIN EN 60 439-1 / VDE 0660-502 Niederspannungs-Schaltgerätekombinationen (Teil 1)

DIN EN ISO 13849 Sicherheit von Maschinen Sicherheitsbezogene Teile

DIN EN 60 439-5 / VDE 0660-600 Niederspannungs-Schaltgerätekombinationen (Teil 5)

DIN EN 60204-1 (VDE 0113 Teil 1) Sicherheit von Maschinen

DIN EN 60 439-5: 2011 Niederspannungs-Schaltgerätekombinationen (Teil 5)

IEC 61 439-1-7 / VDE 0660-1: 2012-06 Niederspannungs-Schaltgerätekombinationen (Teil 1, Teil 7)

EG-Richtlinie für elektrische Betriebsmittel in explosiver Atmosphäre DIN EN 60079- 14/VDE 0165-1: 2012

Atex-Richtlinien 94/9/EG EU-Richtlinie 2002/95/EG RoHS ab 01.05.2006 Anbringung der CE-Kennzeichnung (In Verbindung mit oder ohne Herstellerkennzeichnung sichtbar auf der Niederspannungsschaltgerätekombination oder Verteiler angebracht, ggf. auch nach Öffnen der Tür lesbar)

Ort, Datum: Steinhagen, 10.10.2016 Unterschrift:

Headel

Wiechert Steuerungsbau GmbH Westernkamp 15 - Postfach 1462 Tel. 05204/9128-0 - Fax 23 50 33803 Steinhagen

 *(Heidel, Technischer Leiter) (Hersteller – Stempel)* 

#### **6. Notizen**

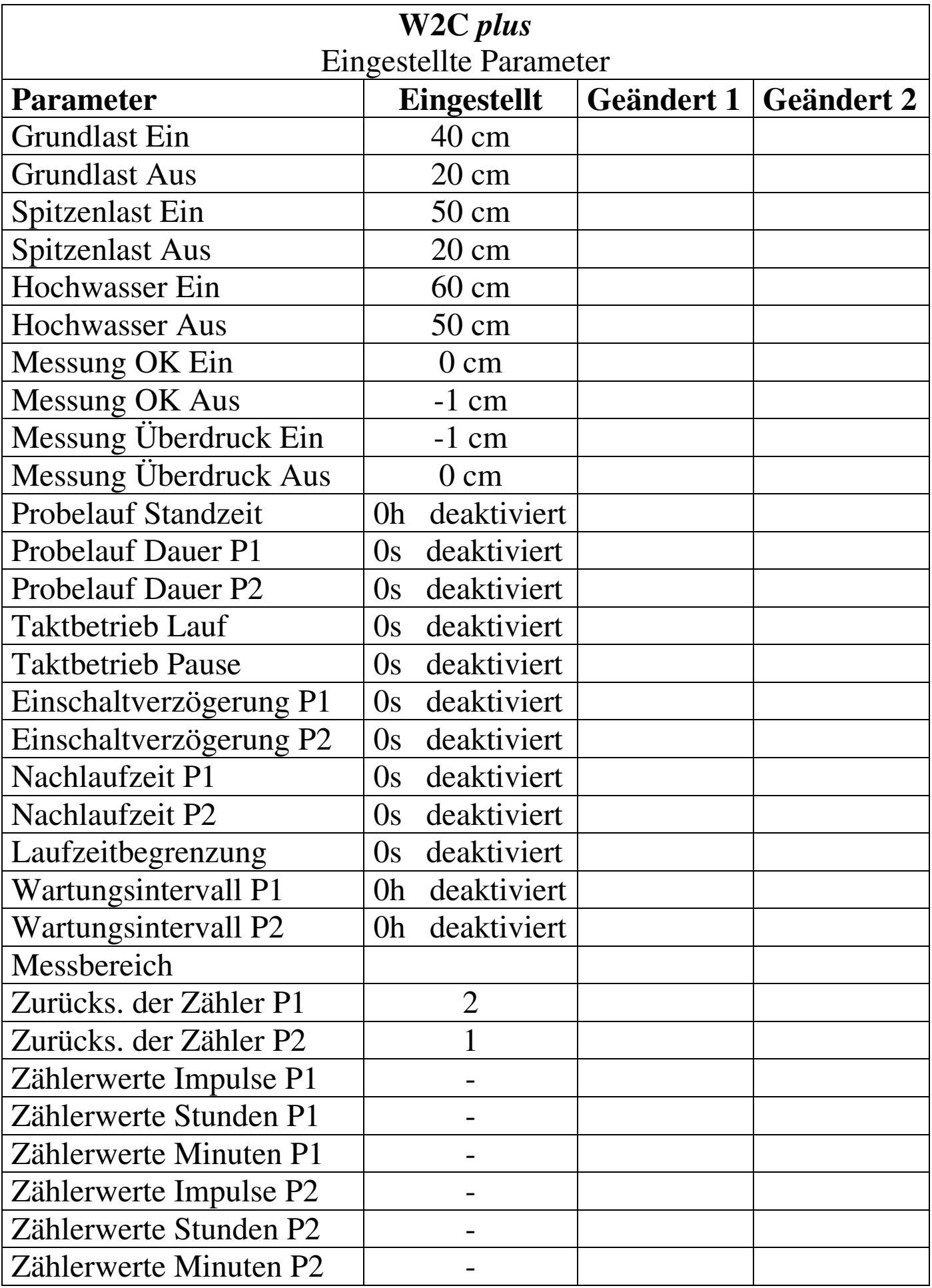